## **Recruitment ATS: Jobtrain**

HIRING MANAGERS GUIDANCE

# To sign into Jobtrain

#### **Go to** <https://jobs.reading.ac.uk/client>

We would recommend using the latest version of Internet Explorer or Google Chrome.

#### The following screen will be shown

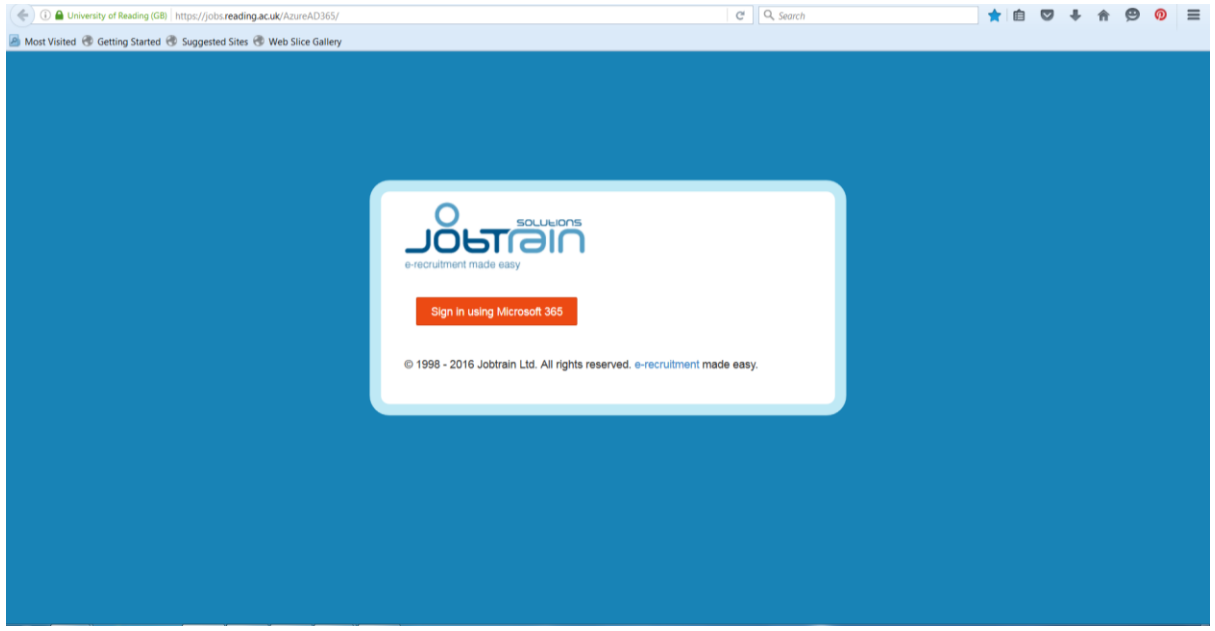

Click on 'Sign in using Microsoft 365'

The following screen will be shown

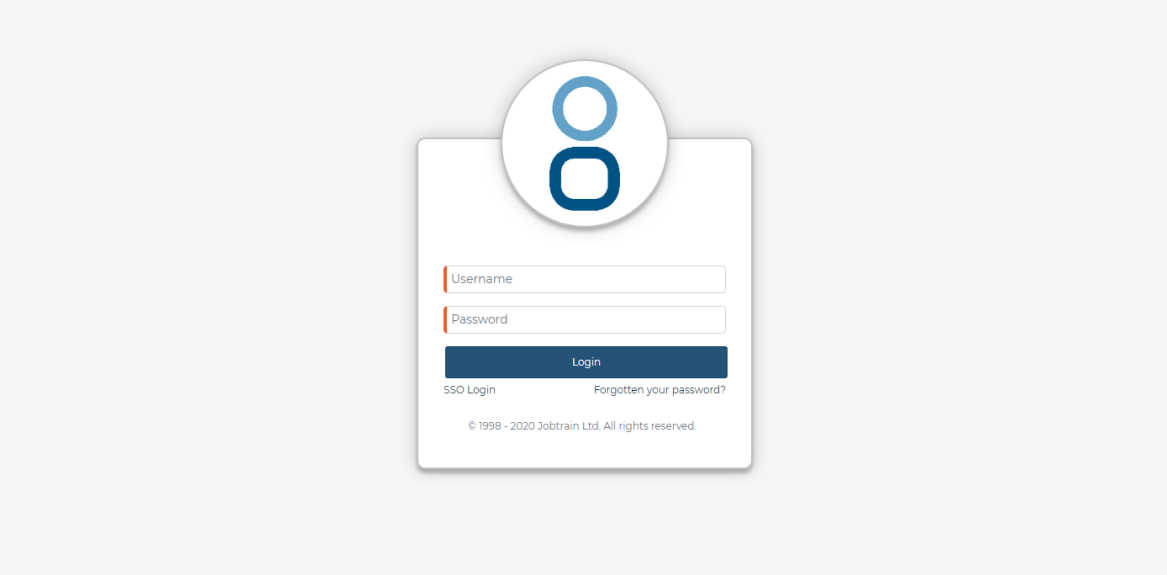

### **Recruitment ATS: Jobtrain**

HIRING MANAGERS GUIDANCE

Enter your @reading.ac.uk email address and enter your University log-in password

Then click 'Sign in'

The following screen will be shown

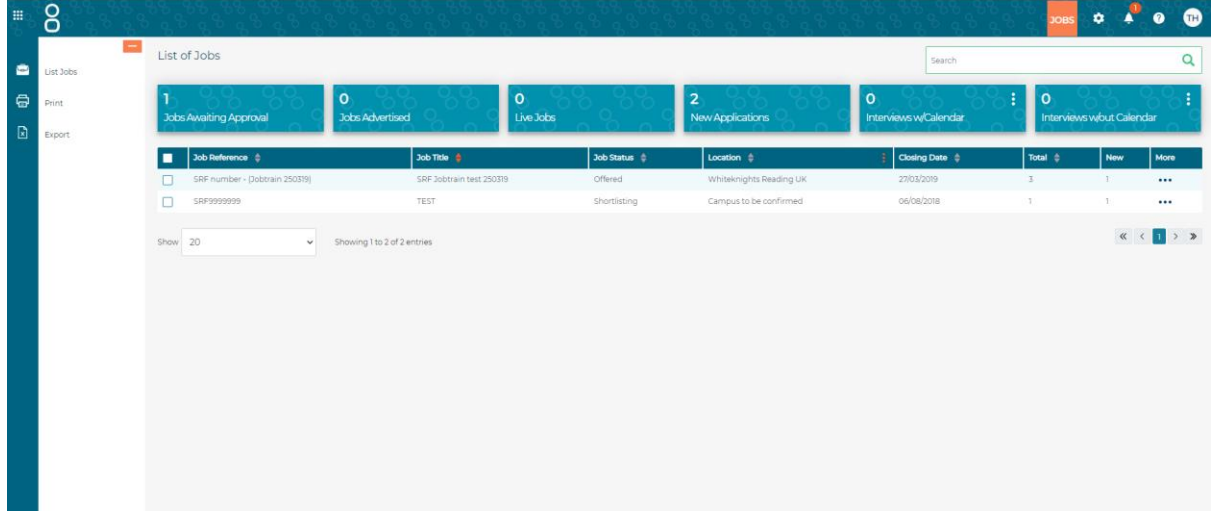

The vacancies that you are managing will be shown

**END OF PROCESS**